Registrant

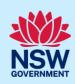

# Manage Host and Registrant Details for a Registered STRA Property

Following the registration of a short-term rental accommodation (STRA) property, registrants can add or modify the host and registrant information via the STRA listings section in the NSW Planning Portal.

The below steps will outline how to add or modify both the host and registrant information for registered properties.

## Locating the STRA property

1. Log in to the NSW Planning Portal and **click** STRA Listings from the main menu to open the STRA properties area.

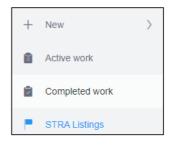

**Note**: The STRA properties area will open displaying all STRA properties that have been registered under your Portal account.

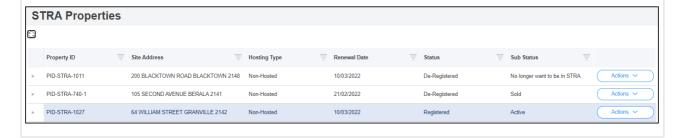

# Add or modify host details

Once the property is registered, you can add host details to the registration if not previously completed at the time of registration.

**2. Select** Add/Modify host details from the actions dropdown menu.

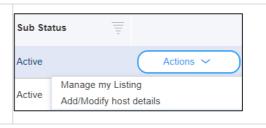

## Registrant

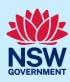

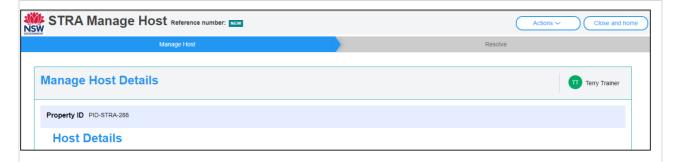

**Note**: The STRA manage host screen displays. Throughout the online form, mandatory fields are indicated with an asterisk (\*), and predictive functionality is indicated by a blue triangle on the bottom right-hand corner of the field box. Select the information icons (1) available next to fields for further explanation.

3. Complete the host contact information.

Is this host a business or an individual? \*

Business

Individual

**Note:** When managing host details are disabled (read only) you must contact the ePlanning to change the host information.

Where adding the host information is enabled, if further guidance is needed on completing the host details refer to the Registering a Short Term Rental Accommodation Property quick reference guide.

**4. Click** Submit to update the host details.

Submit

**Note**: You can also click Cancel to discard the changes.

## Add or modify registrant details

Once the property is registered, you can add registrant details to the registration if not previously completed or modify the current registrant details if there is a change.

**5. Select** Add/Modify registrant details from the actions dropdown menu.

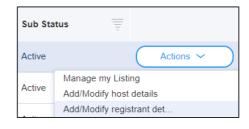

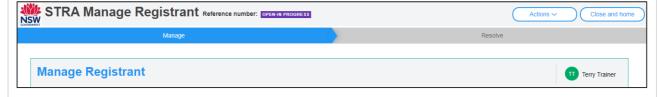

### Registrant

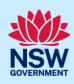

**Note**: The STRA Manage Registrant screen displays. Throughout the online form, mandatory fields are indicated with an asterisk (\*), and predictive functionality is indicated by a blue triangle on the bottom right-hand corner of the field box. Select the information icons available next ields for further explanation.

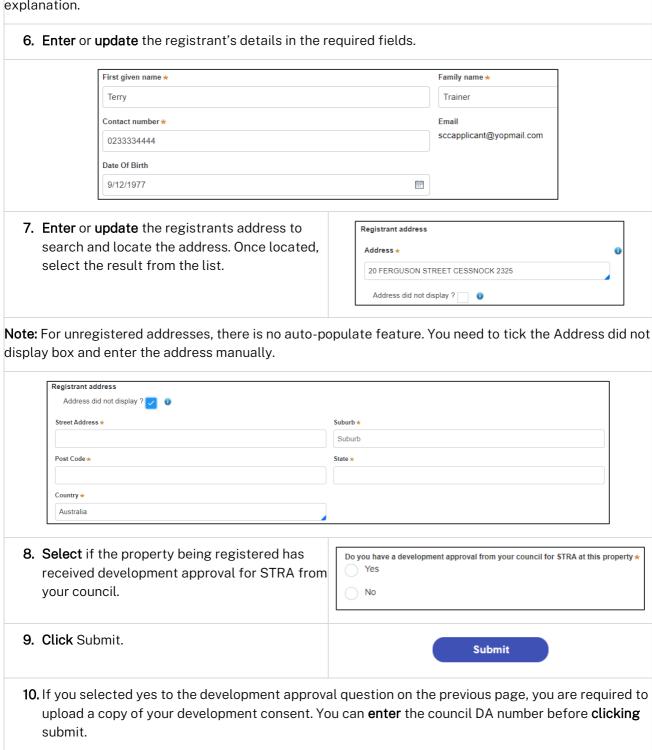

## Registrant

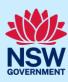

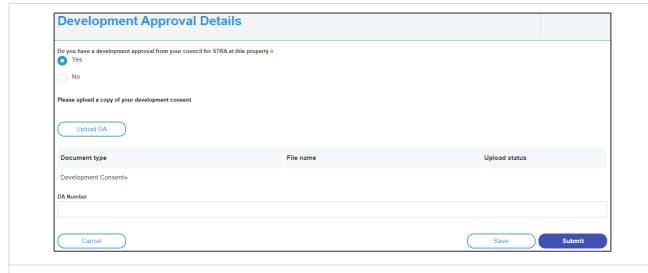

**Note**: You can change your selection for development approval and also click Cancel to discard the changes entirely.

End of steps

# If you need more information

- Click the Help link at the top of the screen to access the NSW Planning Portal help pages and articles.
- Review the Frequently Asked Questions <a href="https://www.planningportal.nsw.gov.au/support/frequently-asked-questions">https://www.planningportal.nsw.gov.au/support/frequently-asked-questions</a> and / or contact ServiceNSW on 1300 305 695.